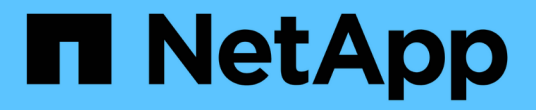

# 受保護的備份組態與執行 SnapManager for SAP

NetApp April 19, 2024

This PDF was generated from https://docs.netapp.com/zh-tw/snapmanager-sap/unix-administration/taskuse-snapmanager-for-oraclesnapmanager-for-sap-to-create-the-database-profile-for-a-local-backup.html on April 19, 2024. Always check docs.netapp.com for the latest.

# 目錄

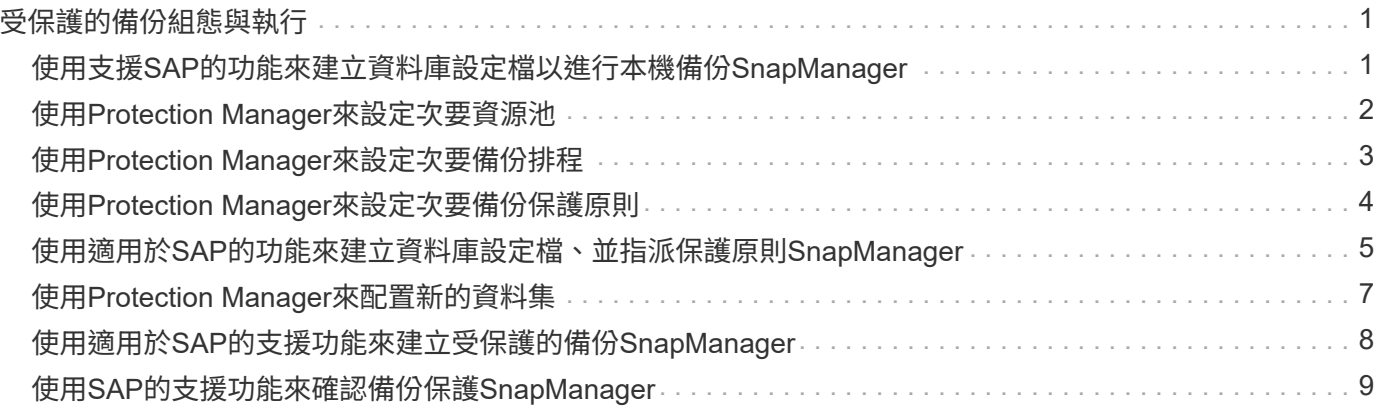

# <span id="page-2-0"></span>受保護的備份組態與執行

您必須設定SnapManager 支援資料庫備份至二線儲存設備的支援功能、才能使用支援的功 能。資料庫管理員與儲存管理員必須協調其行動。

# <span id="page-2-1"></span>使用支援**SAP**的功能來建立資料庫設定檔以進行本機備 份**SnapManager**

資料庫管理員使用SnapManager 支援功能來建立資料庫設定檔、以便在主要儲存系統上啟 動本機儲存設備的備份。整個設定檔建立與備份建立程序完全在SnapManager 整個過程中 執行、不涉及Protection Manager。

#### 關於此工作

設定檔包含所管理資料庫的相關資訊、包括其認證、備份設定及備份保護設定。透過建立設定檔、您不需要在每 次對該資料庫執行作業時指定資料庫詳細資料、只需提供設定檔名稱即可。設定檔只能參考一個資料庫。多個設 定檔可以參照相同的資料庫。

#### 步驟

- 1. 前往SnapManager SAP用戶端的《關於SAP用戶端的問題:
- 2. 在「物件儲存庫」樹狀結構中、以滑鼠右鍵SnapManager 按一下您要與此設定檔相關聯的主機、然後選 取「建立設定檔」。
- 3. 在「設定檔組態資訊」頁面中、輸入下列資訊、然後按「下一步」。
	- 設定檔名稱:finford\_prod
	- 設定檔密碼:payrol123
	- 註解:正式作業薪資資料庫
- 4. 在Database Configuration Information (資料庫組態資訊) 頁面中、輸入下列資訊、然後按一下\* Next\* (下 一步\*)。
	- 資料庫名稱:PAYDB
	- 資料庫SID:payrol.db
	- 資料庫主機:接受預設值

由於您是從儲存庫樹狀結構中的主機建立設定檔、SnapManager 所以顯示主機名稱。

- 5. 在第二個Database Configuration Information(資料庫組態資訊)頁面中、接受下列資料庫資訊、然後按一 下\* Next\* (下一步\*):
	- 主機帳戶、代表Oracle使用者帳戶(適用於ora<SID>):orapayrolldb
	- 主機群組、代表Oracle群組:DBA
- 6. 在Database Connection Information(資料庫連線資訊)頁面中、選取\* Use databasing Authentication\*( 使用資料庫驗證\*)、以允許使用者使用資料庫資訊進行驗證。

在此範例中、輸入下列資訊、然後按「下一步」。

◦ Sysdba優先使用者名稱、代表具有系統管理權限的系統資料庫管理員:sys

- 密碼(SYSDBA密碼):Oracle
- 連接至資料庫主機的連接埠:1527
- 7. 在「Snapshot Naming Information」(Snapshot命名資訊)頁面中、選取變數以指定與此設定檔相關聯 之Snapshot的命名慣例。唯一需要的變數是\* SMID\*變數、它會建立唯一的Snapshot識別碼。

在此範例中、請執行下列動作:

- a. 在「變數Token」清單中、選取\*{usertext}變數、然後按一下「Add\*」。
- b. 輸入「prod01.sample.com\_"」作為主機名稱、然後按一下「確定」。
- c. 按一下\*左\*、直到主機名稱出現在「格式」方塊中的「smsap」之後。
- d. 單擊 \* 下一步 \* 。

「*smsap\_hostname\_smsapprofile\_dbsid\_scope\_mode\_SMID*」的Snapshot命名慣例會變 成「smsap\_prpd01.sample.com\_P01\_BACKUP\_P01 f\_a\_x"」(其中「f」表示完整備份、「A」表示自動 模式、而「x」代表唯一的SMID)。

- 8. 在「Perform Operation(執行操作)」頁面上、確認資訊、然後按一下「\* Creation\*(建立\*)」。
- 9. 按一下「作業詳細資料」以查看設定檔的相關資訊:建立作業和磁碟區型還原資格資訊。

### <span id="page-3-0"></span>使用**Protection Manager**來設定次要資源池

為了支援將資料庫備份至二線儲存設備、儲存管理員使用Protection Manager將 以SnapVault 「支援此功能的二線儲存系統」、組織到資源池中進行備份。

您需要的是什麼

理想情況下、資源池中的儲存系統在備份目的地的可接受度方面是可以互換的。例如、當您開發薪資資料庫的保 護策略時、身為儲存管理員的您、發現二線儲存系統的效能和服務層級相似、適合屬於同一個資源池的成員。

您已在儲存系統上建立未使用空間的集合體、以供指派給資源池。如此可確保有足夠空間容納備份。

步驟

- 1. 前往Protection Manager的NetApp管理主控台。
- 2. 在功能表列中、按一下\*資料\*>\*資源池\*。

出現「資源池」視窗。

3. 按一下「 \* 新增 \* 」。

隨即啟動「新增資源池」精靈。

4. 完成精靈中的步驟以建立\* paydb\_backup\_resource\*資源池。

使用下列設定:

<sup>。</sup>名稱:使用\* paydb-backup\_resource\*

◦ 空間臨界值(使用預設值):

- 空間使用率臨界值:已啟用
- 接近完整臨界值 (適用於資源池) : 80%
- 完整臨界值(適用於資源池):90%

## <span id="page-4-0"></span>使用**Protection Manager**來設定次要備份排程

為了支援將資料庫備份至二線儲存設備、儲存管理員使用Protection Manager來設定備份 排程。

您需要的是什麼

在設定次要備份排程之前、儲存管理員會向DBA合作夥伴授予下列資訊:

• DBA希望次要備份遵循的排程。

在這種情況下、每日一次的備份會在下午7點進行每週一次的備份時間是星期六上午1點

#### 步驟

- 1. 前往Protection Manager的NetApp管理主控台。
- 2. 在功能表列中、按一下\*原則\*>\*保護\*>\*排程\*。

隨即顯示Protection Policies(保護原則)視窗的「排程」(排程)索引標籤。

- 3. 在排程清單中選取每日排程(每天晚上8:00)\*。
- 4. 按一下 \* 複本 \* 。

新的每日排程\*複本為每天晚上8:00 \*、會顯示在清單中。已選取。

5. 按一下 \* 編輯 \* 。

「編輯每日排程」內容表隨即開啟、顯示「排程」索引標籤。

6. 將排程名稱變更為\*每日下午7點薪資\*、更新說明、然後按一下\*套用\*。

您的變更隨即儲存。

7. 按一下「每日事件」索引標籤。

排程目前的每日備份時間為下午8:00即會顯示。

- 8. 按一下「新增」並在新的時間欄位中輸入\* 7:00 PM\*、然後按一下「套用」。 排程目前的每日備份時間為下午7:00
- 9. 按一下「確定」以儲存變更並結束屬性表。

您的新每日排程\*每日薪資於下午7點\*會顯示在排程清單中。

- 10. 在排程清單中選取每週排程\*星期日下午8:00加上每日\*。
- 11. 按一下 \* 複本 \* 。

新的每週排程(週日複本、下午**8**:**00**加上每日)會顯示在清單中。已選取。

12. 按一下 \* 編輯 \* 。

「編輯每週排程」內容表隨即開啟、顯示「排程」索引標籤。

- 13. 將排程名稱變更為\* Payroll星期六、上午1點加上每日下午7點\*、然後更新說明。
- 14. 從「每日排程」下拉式清單中、選取您剛建立的每日排程、每天下午**7**點的薪資。

選擇\*每日薪資於下午7點\*表示此排程會定義當\*每日薪資週六的上午1點加上每日的下午7點\*排程套用至原則 時、每日作業的發生時間。

15. 按一下「確定」以儲存變更並結束屬性表。

您的新每週排程(薪資週六上午**1**點加上每日下午**7**點)會顯示在排程清單中。

### <span id="page-5-0"></span>使用**Protection Manager**來設定次要備份保護原則

設定備份排程之後、儲存管理員會設定受保護的備份儲存原則、以納入該排程。

您需要的是什麼

在設定保護原則之前、儲存管理員會將下列資訊授予DBA合作夥伴:

- 指定次要儲存設備的保留期間
- 所需的二線儲存保護類型

關於此工作

所建立的保護原則、SnapManager 可由DBA合作夥伴列於《適用於SAP的資訊之用」中、並指派給資料庫設定 檔以保護資料。

- 1. 前往Protection Manager的NetApp管理主控台。
- 2. 在功能表列中、按一下\*原則\*>\*保護\*>\*總覽\*。

此時會顯示Protection Policies(保護策略)窗口中的Overview(概述)選項卡。

- 3. 按一下「新增原則」以啟動「新增保護原則」精靈。
- 4. 完成精靈的下列步驟:
	- a. 指定描述性原則名稱。

在此範例中、輸入\* TechCo Payroll Data:Backup 和說明、然後按一下 Next\*。

b. 選取基礎原則。

在此範例中、選取\*備份\*、然後按一下\*下一步\*。

c. 在「主要資料」節點原則內容表中、接受預設設定、然後按一下「下一步」。

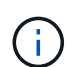

在此範例SnapManager 中、會套用在支援中設定的本機備份排程。使用此方法指定的任 何本機備份排程都會被忽略。

d. 在\*要備份的主要資料\*連線內容表中、選取備份排程。

在此範例中、請選取\*「Payroll星期六」(上午1點)加上「每日下午7點」(每天)作為備份排程、然後 按一下「下一步」\*。

在此範例中、您選取的排程包括您先前設定的每週和每日排程。

e. 在\*備份原則\*內容表中、指定備份節點的名稱、以及每日、每週或每月備份的保留時間。

在此範例中、指定每日備份保留10天、每週備份保留52週。完成每份屬性表之後、按一下\*下一步\*。

完成所有屬性表之後、「新增保護原則」精靈會顯示您要建立之保護原則的摘要表。

5. 按一下「完成」以儲存變更。

◦ 結果 \*

「\* TechCo Payroll Data:備份\*」保護原則列示在其他針對Protection Manager設定的原則中。

完成後

DBA合作夥伴現在可以使用SnapManager 適用於SAP的功能、在建立要保護資料的資料庫設定檔時、列出並指 派此原則。

### <span id="page-6-0"></span>使用適用於**SAP**的功能來建立資料庫設定檔、並指派保護原 則**SnapManager**

您必須在SnapManager SAP的支援範本中建立設定檔、在設定檔中啟用保護功能、並指派 保護原則以建立受保護的備份。

關於此工作

設定檔包含所管理資料庫的相關資訊、包括其認證、備份設定及備份保護設定。建立設定檔之後、您不需要在每 次執行作業時指定資料庫詳細資料。設定檔只能參考一個資料庫、但多個設定檔可以參照同一個資料庫。

步驟

- 1. 前往SnapManager SAP用戶端的《關於SAP用戶端的問題:
- 2. 在儲存庫樹狀結構中、以滑鼠右鍵按一下主機、然後選取\*「Create Profile\*(建立設定檔\*)」。
- 3. 在「設定檔組態資訊」頁面上、輸入設定檔詳細資料、然後按「下一步」。

◦ 範例 \*

您可以輸入下列資訊:

- 設定檔名稱:P01備份
- 設定檔密碼:payrol123
- 註解:正式作業薪資資料庫
- 4. 在「資料庫組態資訊」頁面上、輸入資料庫詳細資料、然後按「下一步」。
	- 範例 \*

您可以輸入下列資訊:

- 資料庫名稱:P01
- 資料庫SID:P01
- 資料庫主機:接受預設值。由於您是從儲存庫樹狀結構中的主機建立設定檔、SnapManager 所以顯 示主機名稱。
- 主機帳戶、代表Oracle使用者帳戶(適用於ora<SID>):orapayrolldb
- 主機群組、代表Oracle群組:DBA
- 5. 在「資料庫連線資訊」頁面上、按一下「使用資料庫驗證」以允許使用者使用資料庫資訊進行驗證。
- 6. 輸入資料庫連線詳細資料、然後按一下\*下一步\*。
	- 範例 \*

您可以輸入下列資訊:

- Sysdba優先使用者名稱、代表具有系統管理權限的系統資料庫管理員:sys
- 密碼(SYSDBA密碼):Oracle
- 連接至資料庫主機的連接埠:1527
- 7. 在「Snapshot Naming Information」(Snapshot命名資訊)頁面上、選取變數以指定與此設定檔相關聯 之Snapshot的命名慣例。

'*SMID*'變數會建立唯一的快照識別碼。

請執行下列步驟:

- a. 在\*變數權杖\*清單中、選取「*usertext*」、然後按一下「新增」。
- b. 輸入「*prod01.sample.com\_*`」作為主機名稱、然後按一下「確定」。
- c. 按一下「\*左\*號」、直到「格式」方塊中的smsap之後出現主機名稱。
- d. 單擊 \* 下一步 \* 。

「*smsap\_hostname\_smsapprofile\_dbsid\_scope\_mode\_SMID*」的Snapshot命名慣例會變 成「smsap\_prpd01.sample.com\_P01\_BACKUP\_P01\_f\_a\_x"」(其中「f」表示完整備份、「A」表示自動 模式、而「x」表示唯一的SMID)。

- 8. 選擇\* Protection Manager Protection Policy\*。
	- Protection Manager Protection Policy\*可讓您選取使用NetApp管理主控台設定的保護原則。
- 9. 從NetApp管理主控台擷取的保護原則中選取\* TechCo Payroll Data:Backup 作為保護原則、然後按 Next\*。

10. 在「執行作業」頁面上、確認資訊、然後按一下「建立」。

11. 按一下「作業詳細資料」以查看設定檔的相關資訊:建立作業和磁碟區型還原資格資訊。

◦ 結果 \*

- 將NetApp管理主控台保護原則指派給資料庫設定檔、會自動建立不一致的資料集、供NetApp管理主控台 操作員使用、名稱慣例為smsap <hostname> <profileName>、或本範例 為smsap\_prod01.sample.com\_P01\_BACKUP。
- 如果設定檔不符合磁碟區還原的資格(也稱為「快速還原」)、則會發生下列情況:
	- 「結果」標籤表示設定檔建立成功、而且在作業期間發生警告。
	- 「作業詳細資料」標籤包含警告記錄、指出設定檔不符合快速還原的資格、並說明原因。

### <span id="page-8-0"></span>使用**Protection Manager**來配置新的資料集

建立smsap\_paydb資料集之後、儲存管理員會使用Protection Manager指派儲存系統資源 來配置資料集的備份節點。

您需要的是什麼

在配置新建立的資料集之前、儲存管理員會將設定檔中指定的資料集名稱授予DBA合作夥伴。

在此情況下、資料集名稱為smsap\_prod01.sample.com\_P01。

步驟

- 1. 前往Protection Manager的NetApp管理主控台。
- 2. 在功能表列中、按一下\*資料\*>\*資料集\*>\*總覽\*。

「資料集」視窗的「資料集」索引標籤會顯示資料集清單、其中包含剛剛透過SnapManager 「資訊」建立 的資料集。

3. 找到並選取\* smsap\_prod01.sample.com\_p01\*資料集。

選取此資料集時、圖表區域會顯示smsap\_P01資料集、且其備份節點未配置資源。其一致性狀態會標示為不 一致。

4. 在smsap\_P01資料集仍反白顯示的情況下、按一下\*編輯\*。

Protection Manager的NetApp管理主控台會顯示\* smsap\_prod01.sample.com\_p01\*資料集的「編輯資料 集」視窗。視窗的導覽窗格會顯示資料集的主要節點、備份連線和備份節點的組態選項。

5. 在導覽窗格中、找到資料集備份節點的選項、然後選取\*資源資源池\*。

「編輯資料集」視窗會顯示預設資源配置原則的設定、以及可用資源集區的清單。

6. 在此範例中、選取\* P01備份資源\*資源池、然後按一下\*>\*。

選取的資源池會列在「此節點的資源集區」欄位中。

7. 按一下「完成」以儲存變更。

Protection Manager會自動將資源從paydb\_backup\_resourcePool中配置為次要備份節點。

# <span id="page-9-0"></span>使用適用於**SAP**的支援功能來建立受保護的備份**SnapManager**

為此範例建立備份時、DBA會選擇建立完整備份、設定備份選項、並選擇對次要儲存設備 的保護。雖然備份最初是在本機儲存設備上進行、但因為此備份是以啟用保護的設定檔為 基礎、因此會根據Protection Manager中定義的保護原則排程、將備份傳輸至次要儲存設 備。

#### 步驟

- 1. 前往SnapManager SAP用戶端的《關於SAP用戶端的問題:
- 2. 在SnapManager 「還原儲存庫」樹狀結構中、以滑鼠右鍵按一下包含您要備份之資料庫的設定檔、然後選 取「備份」。

SAP備份精靈隨即啟動。SnapManager

3. 輸入

「正式作業薪資\*」

作為標籤。

4. 輸入

「生產總薪資1月19日備份\*」

作為評論。

5. 選取\*自動\*作為您要建立的備份類型。

這可讓SnapManager 人判斷是否要執行線上或離線備份。

- 6. 選擇\*每日\*或\*每週\*作為備份頻率。
- 7. 若要確認備份的格式是否為Oracle的有效格式、請勾選\*驗證備份\*旁的方塊。

此作業使用Oracle DBVerify檢查區塊格式和結構。

- 8. 若要強制資料庫狀態進入適當的模式(例如從開啟到掛載)、請選取\*允許資料庫的啟動或關機(若有必要 )、然後按一下**\***下一步。
- 9. 在Database(資料庫)、表格空間(資料檔案)或Datafiles to Backup(要備份的資料檔案)頁面中、選取\* 完整備份\*、然後按一下\* Next\*(下一步\*)。
- 10. 若要保護次要儲存設備上的備份、請勾選\*保護備份\*、然後按一下\*下一步\*。
- 11. 在「執行作業」頁面中、確認您提供的資訊、然後按一下「備份」。
- 12. 在「Progress(進度)」頁面中、檢視建立備份的進度和結果。
- 13. 若要檢視作業的詳細資料、請按一下\*作業詳細資料\*。

# <span id="page-10-0"></span>使用**SAP**的支援功能來確認備份保護**SnapManager**

使用適用於SAP的支援功能、您可以檢視與設定檔相關的備份清單、判斷備份是否已啟用 保護功能、以及檢視保留類別(本例中為每日或每週)SnapManager 。

關於此工作

本範例中的新備份一開始會顯示為已排程保護、但尚未受到保護(在SnapManager 「支援」圖形化使用者介面 和「備份顯示」命令輸出中)。儲存管理員確保備份已複製到二線儲存設備之後SnapManager 、在圖形使用者 介面和備份清單命令中、將備份保護狀態從「未受保護」變更為「受保護」。

- 1. 前往SnapManager SAP用戶端的《關於SAP用戶端的問題:
- 2. 在「還原儲存庫」樹狀結構中、展開設定檔以顯示其備份。SnapManager
- 3. 單擊\*備份/克隆\*選項卡。
- 4. 在「報告」窗格中、選取\*備份詳細資料\*。
- 5. 檢視Protection(保護)欄、並確定狀態為「受保護」。

#### 版權資訊

Copyright © 2024 NetApp, Inc. 版權所有。台灣印製。非經版權所有人事先書面同意,不得將本受版權保護文件 的任何部分以任何形式或任何方法(圖形、電子或機械)重製,包括影印、錄影、錄音或儲存至電子檢索系統 中。

由 NetApp 版權資料衍伸之軟體必須遵守下列授權和免責聲明:

此軟體以 NETAPP「原樣」提供,不含任何明示或暗示的擔保,包括但不限於有關適售性或特定目的適用性之 擔保,特此聲明。於任何情況下,就任何已造成或基於任何理論上責任之直接性、間接性、附隨性、特殊性、懲 罰性或衍生性損害(包括但不限於替代商品或服務之採購;使用、資料或利潤上的損失;或企業營運中斷),無 論是在使用此軟體時以任何方式所產生的契約、嚴格責任或侵權行為(包括疏忽或其他)等方面,NetApp 概不 負責,即使已被告知有前述損害存在之可能性亦然。

NetApp 保留隨時變更本文所述之任何產品的權利,恕不另行通知。NetApp 不承擔因使用本文所述之產品而產 生的責任或義務,除非明確經過 NetApp 書面同意。使用或購買此產品並不會在依據任何專利權、商標權或任何 其他 NetApp 智慧財產權的情況下轉讓授權。

本手冊所述之產品受到一項(含)以上的美國專利、國外專利或申請中專利所保障。

有限權利說明:政府機關的使用、複製或公開揭露須受 DFARS 252.227-7013(2014 年 2 月)和 FAR 52.227-19(2007 年 12 月)中的「技術資料權利 - 非商業項目」條款 (b)(3) 小段所述之限制。

此處所含屬於商業產品和 / 或商業服務(如 FAR 2.101 所定義)的資料均為 NetApp, Inc. 所有。根據本協議提 供的所有 NetApp 技術資料和電腦軟體皆屬於商業性質,並且完全由私人出資開發。 美國政府對於該資料具有 非專屬、非轉讓、非轉授權、全球性、有限且不可撤銷的使用權限,僅限於美國政府為傳輸此資料所訂合約所允 許之範圍,並基於履行該合約之目的方可使用。除非本文另有規定,否則未經 NetApp Inc. 事前書面許可,不得 逕行使用、揭露、重製、修改、履行或展示該資料。美國政府授予國防部之許可權利,僅適用於 DFARS 條款 252.227-7015(b) (2014年2月) 所述權利。

商標資訊

NETAPP、NETAPP 標誌及 <http://www.netapp.com/TM> 所列之標章均為 NetApp, Inc. 的商標。文中所涉及的所 有其他公司或產品名稱,均為其各自所有者的商標,不得侵犯。